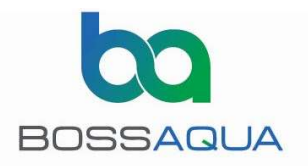

# AUTOBOSS CONNECTIVITY TROUBLESHOOTING PROCEDURES

The following procedures will help to determine the causes of connectivity difficulty between the Android App and the Autoboss PLC. These procedures have been created in a logical sequence so they should be followed in a step-by-step fashion. If the results of any of these steps are not consistent with the expected results, then the corresponding corrective measures should be followed.

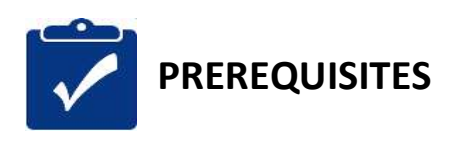

Some of the trouble shooting steps require the following Android and iPhone apps to be installed. Please install prior to attempting to troubleshoot:

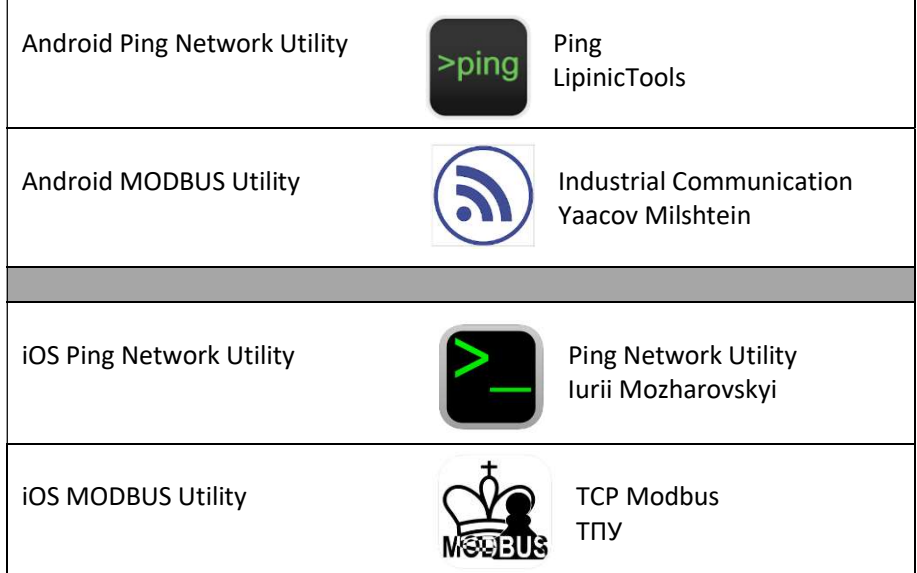

If these series of tests all pass with the expected results, then the Autoboss has no obvious faults and the cause of the connectivity problems are likely the Android phone, phone settings or conflicting applications. Please ensure the following:

- The phone is AGM A9 or A10 Ruggedized Android phone
- Android operating system is version 8.1.0 or later.
- The phones wifi setting must have DHCP (Dynamic Host Configuration Protocol) selected.

Some android apps have been known to interfere with the Autoboss control app. It is recommended to keep a dedicated AGM A9 Ruggedized Android phone for this application with minimal App's installed. The PING and MODBUS apps mentioned above have been tested and are compatible with the Autoboss app.

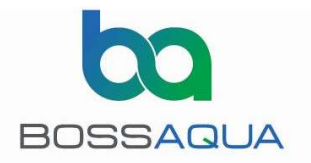

### **Contents**

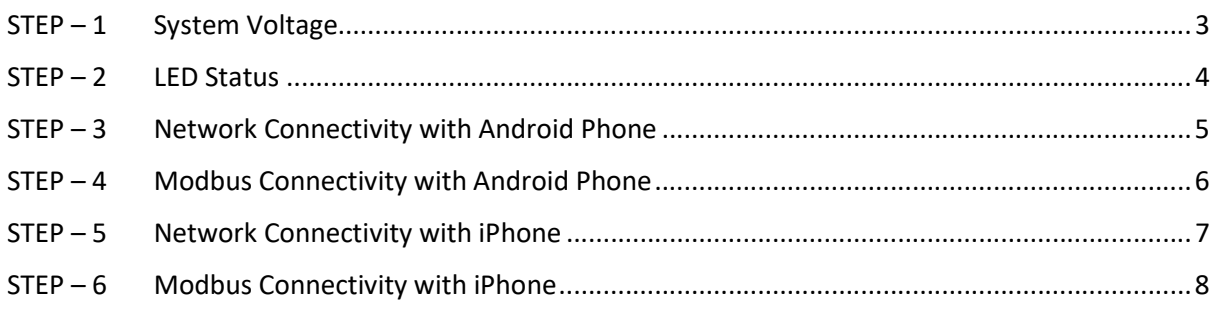

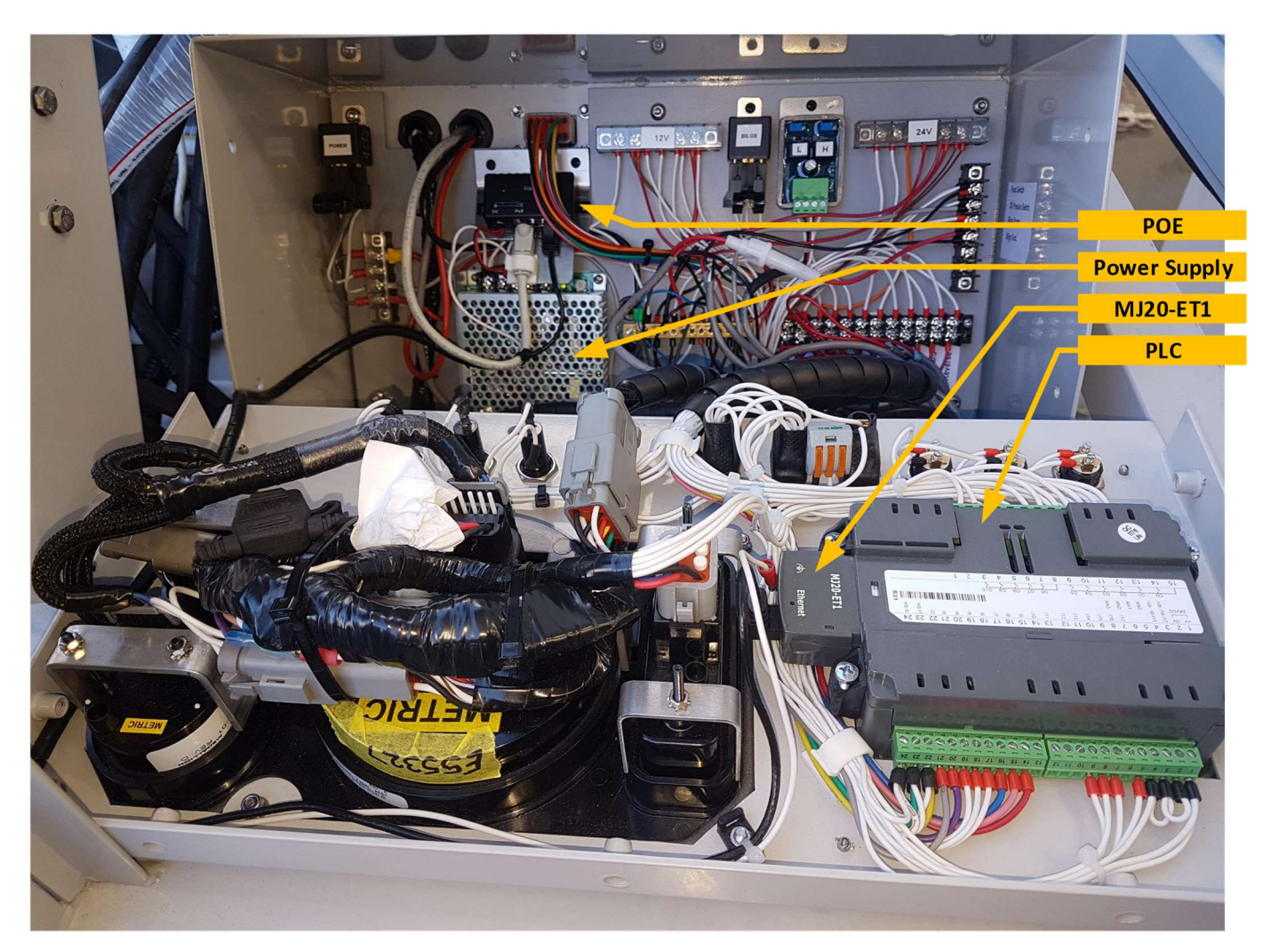

Figure 1 – Control Panel Equipment Location

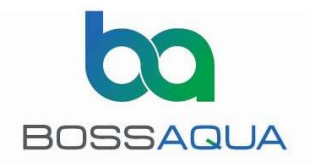

### $STEP - 1$  System Voltage

Measure the DC voltage in the Autoboss control panel. This voltage should be between 23- 24.5VDC. If the voltage is outside these limits carefully adjust the DC-DC converters potentiometer (indicated by the RED arrow) to bring the voltage within these limits.

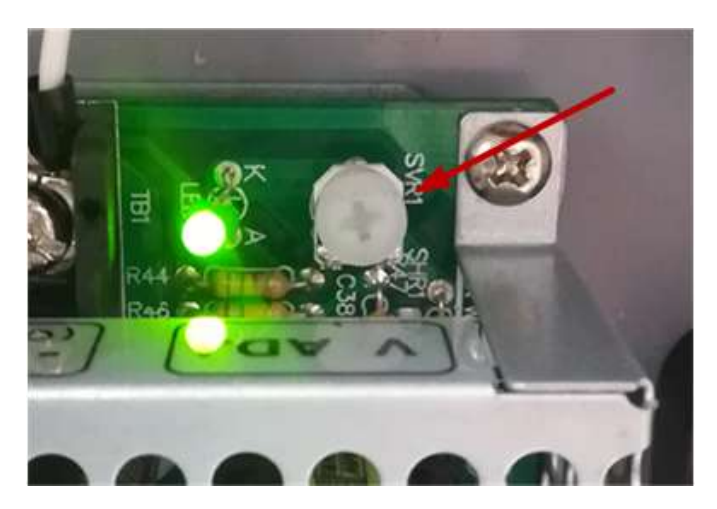

Figure 2 - DC-DC converter adjustment potentiometer

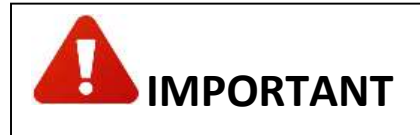

The WIFI radio can perform erratically or become faulty if the DC voltage is above 24.5VDC.

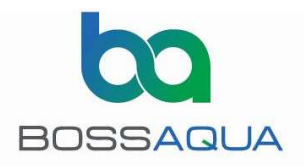

### $STEP - 2$  LED Status

The LED status of the POE, WIFI and MJ20-ET (PLC ethernet adapter) provide an indication of the physical and datalink connectivity between the two devices. Normal operation LED status is shown in the table.

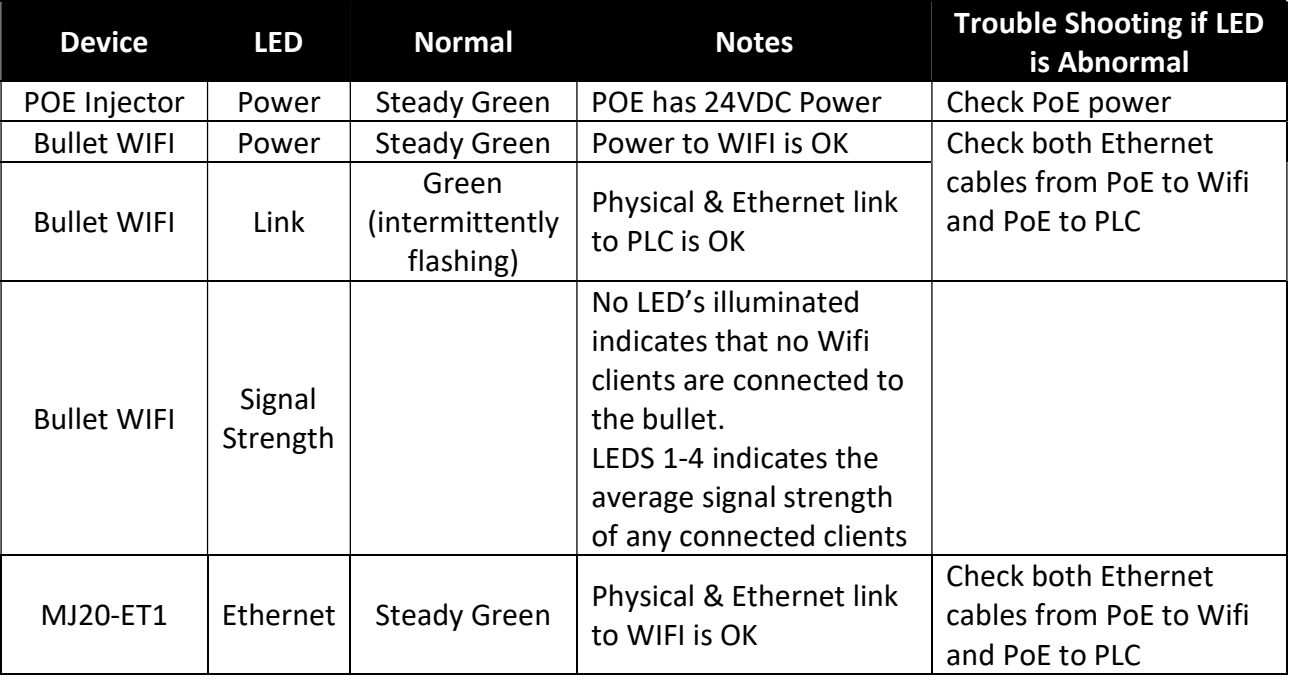

#### TABLE 1 –LED status

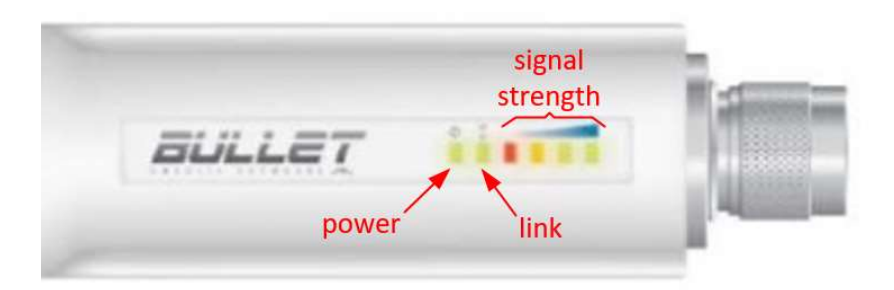

Figure 3 – Bullet WIFI LED's

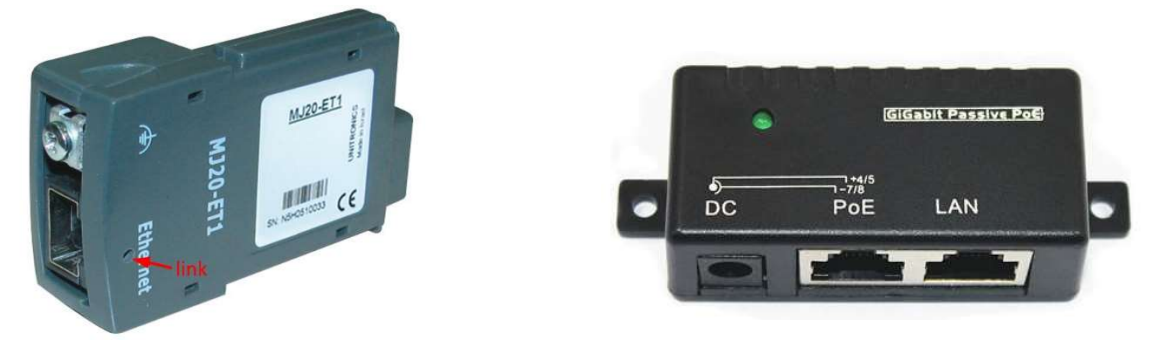

Figure 4 – MJ20-ET1 Link LED Figure 5 – POE Injector

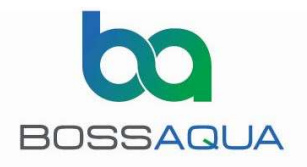

# STEP - 3 Network Connectivity with **ANDROID PHONE**

This procedure checks the network connectivity between Wifi Client, Wifi Access Point and PLC.

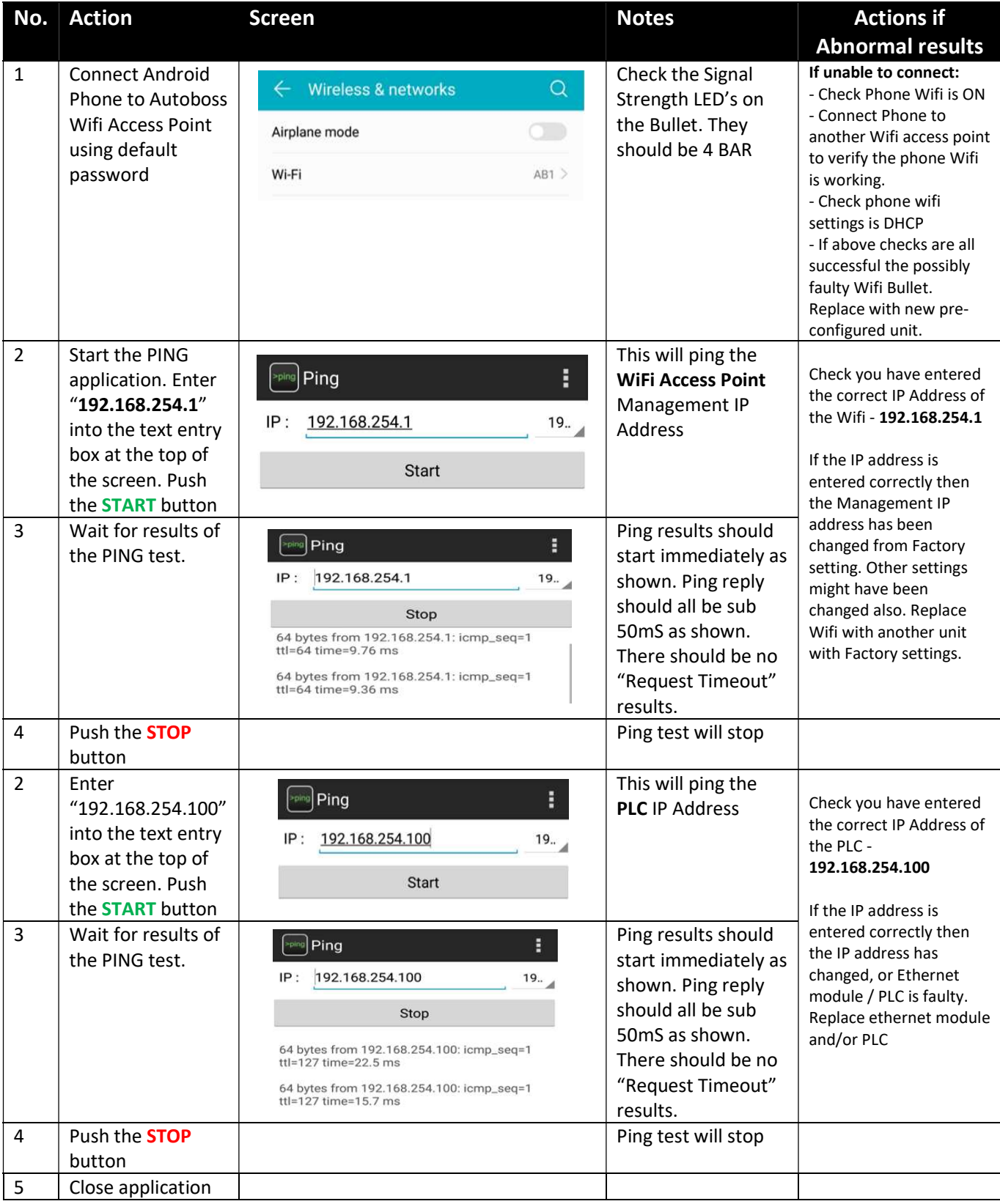

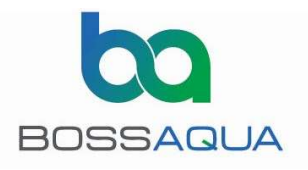

# STEP – 4 Modbus Connectivity with **Android Phone**

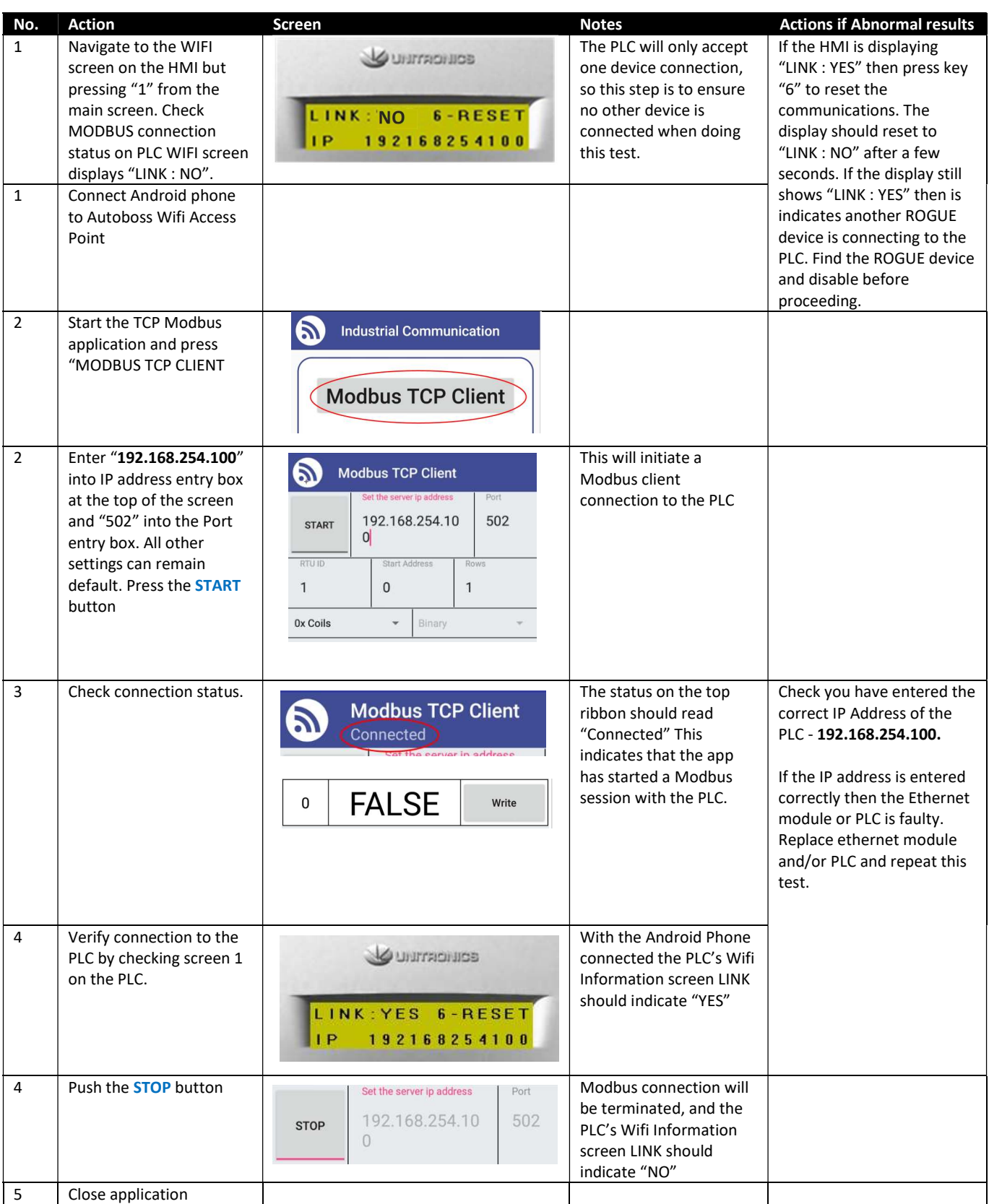

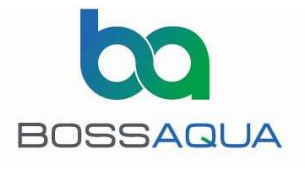

### $STEP - 5$  Network Connectivity with *iPhone*

NOTE – Step 5 & 6 are iPhone alternatives to steps 3 & 4. If you have already performed steps 3 & 4 successfully there is no need to continue with step 5 & 6

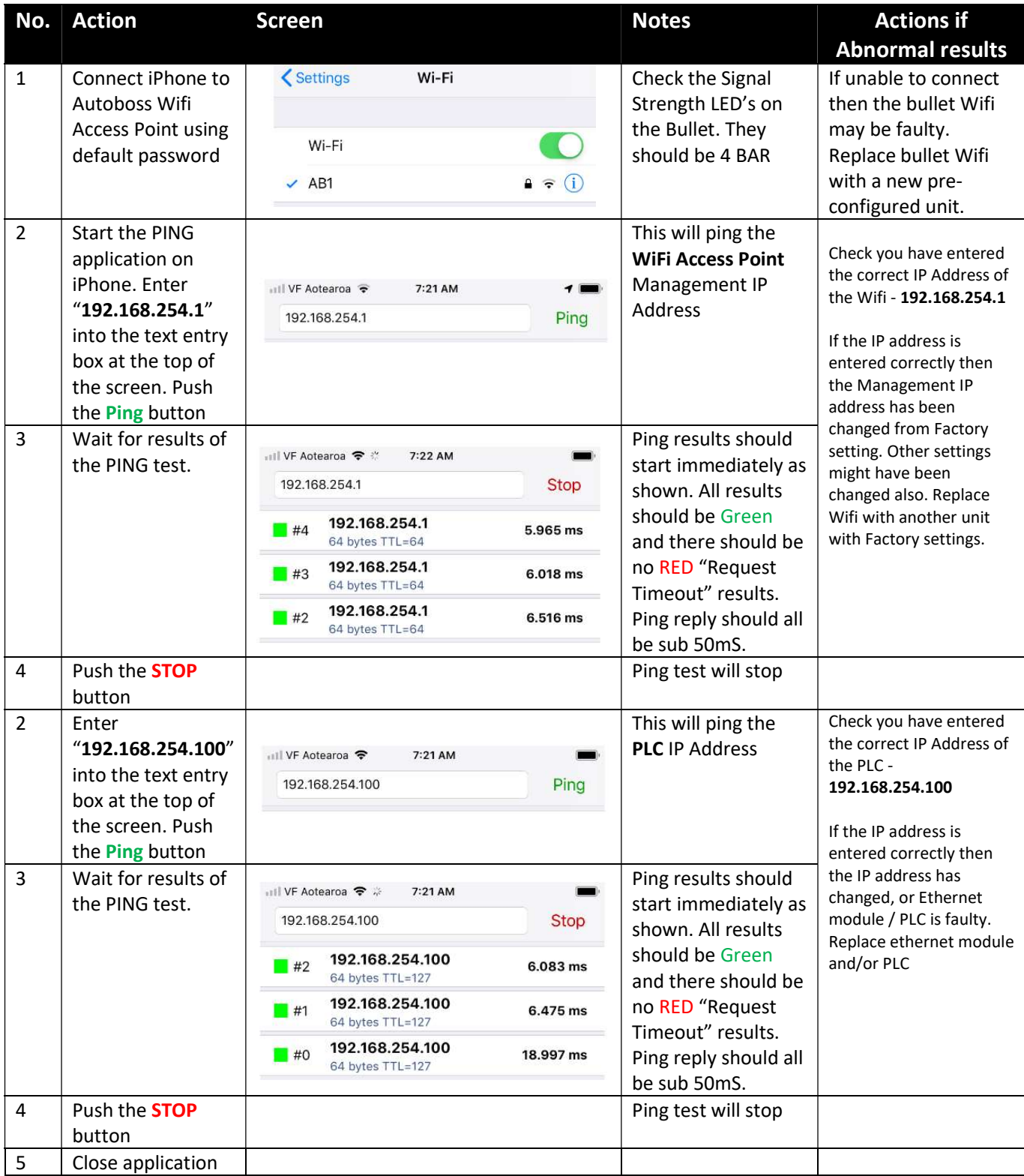

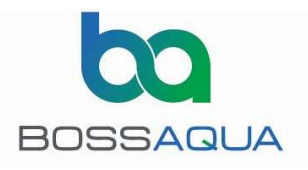

# $STEP - 6$  Modbus Connectivity with iPhone

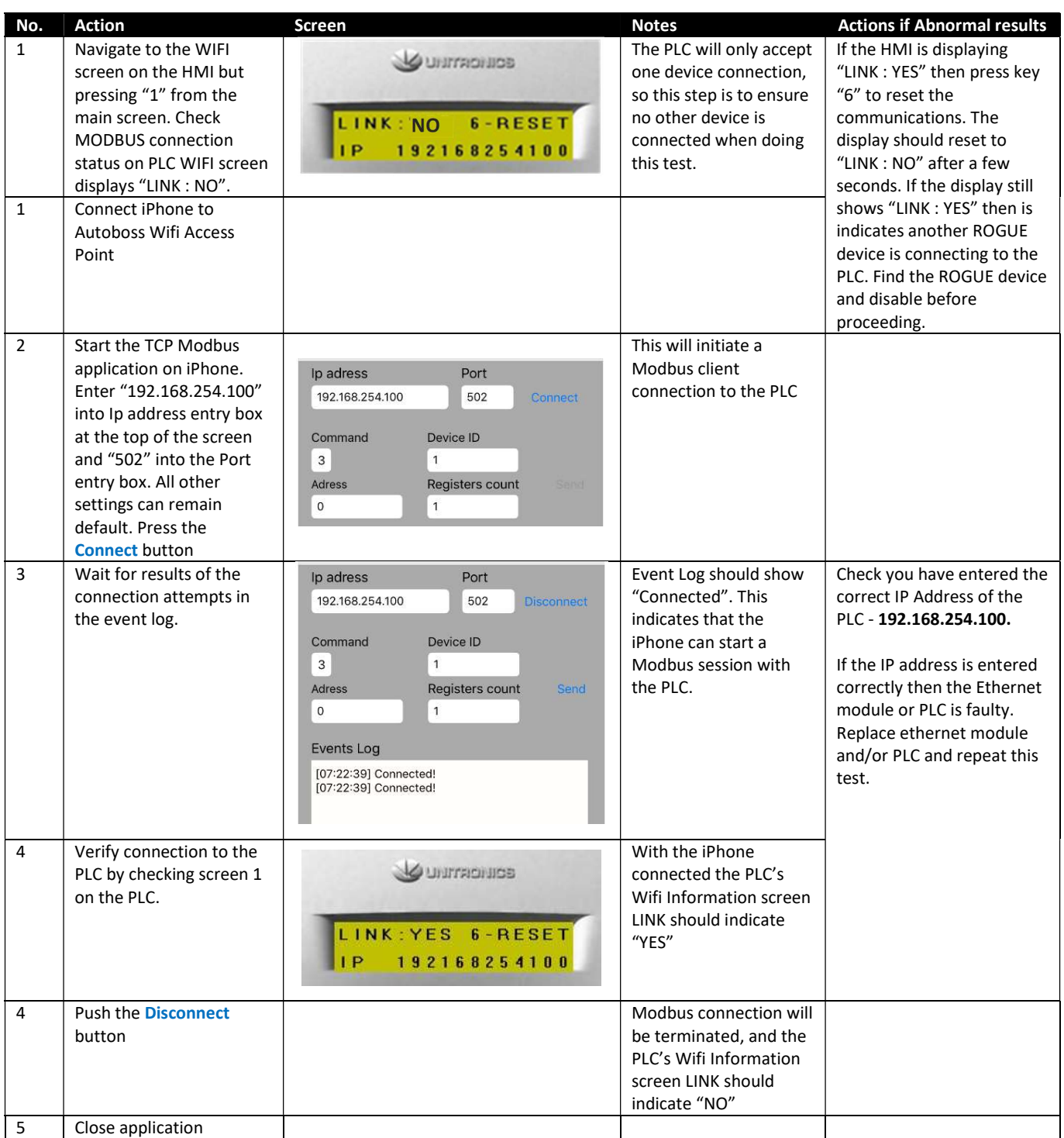